# **EMTS v4.0 Beta Test Plan**

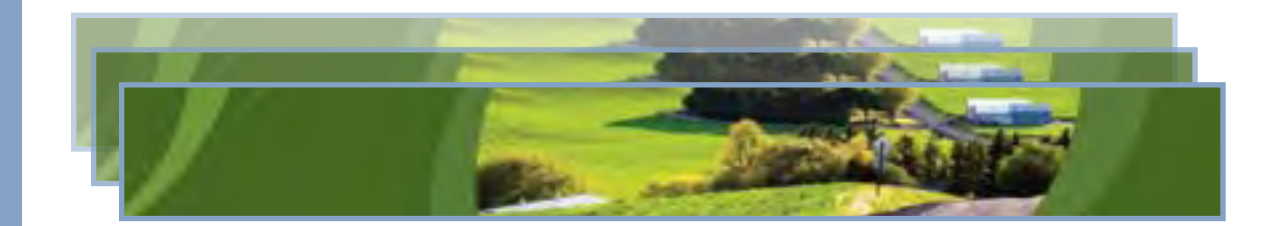

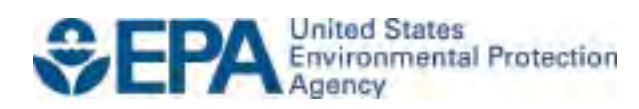

# **EMTS v4.0 Beta Test Plan**

Compliance Division Office of Transportation and Air Quality U.S. Environmental Protection Agency

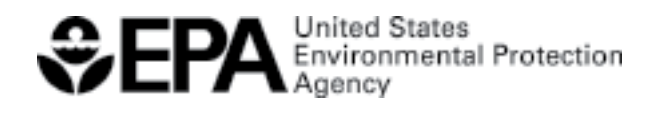

EPA-420-D-14-005 December 2014

# **Table of Contents**

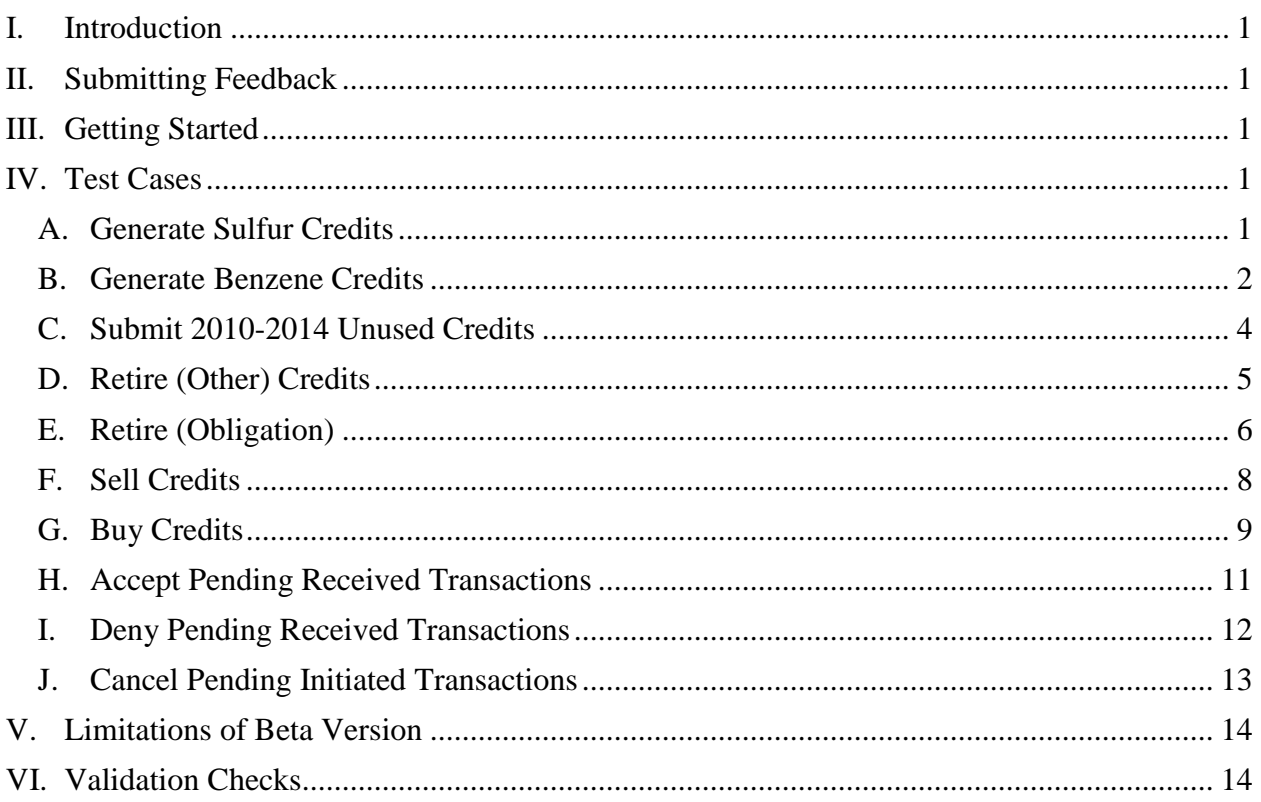

# <span id="page-3-0"></span>**I.** Introduction

Thank you for participating in EMTS v4.0 beta testing.

 the changes implemented in EMTS v4.0. The majority of changes are related to the integration The objective of the beta testing period is to provide stakeholders with an opportunity to review of the Sulfur and Benzene Credit Trading program. Please see the "Limitations of Beta Version" section at the end of this document for future functionality that is not yet available.

# <span id="page-3-1"></span>**II. Submitting Feedback**

 If you have any issues, questions, or comments, please contact the EMTS Help Desk at line of the email. When reporting an issue, please include any relevant screenshots and the exact steps you took before encountering the error. [support@epamts-support.com](mailto:support@epamts-support.com) and include, "\*Company Name\* EMTS Testing" in the subject

# <span id="page-3-2"></span>**III. Getting Started**

- 1. Obtain a beta testing account from EPA Fuels Programs Support. Submit your request to [support@epamts-support.com.](mailto:support@epamts-support.com)
- 2. Review the User Profile document that you received with your beta testing account. Each User Profile is unique and is associated with a single beta testing account. It lists the two organizations and two facilities and their business activities that have been assigned to you. **You should only test using your assigned organizations and facility IDs.**
- 3.Login to the beta testing site using the login credentials from the User Profile document: <https://test.epacdx.net/>
- 4. Complete any or all of the test cases described in the next section of this document.

## <span id="page-3-3"></span>**IV. Test Cases**

## <span id="page-3-4"></span>**A. Generate Sulfur Credits**

- 1. From the EMTS main menu, hover over "Fuels ABT Credits" and click on "Credit Holdings (Current)." This will display the "Manage Credit Holdings" page.
- 2. On the "Manage Credit Holdings" page, you will see two Generate Buttons: "Generate (Refiner)" and "Generate (Importer)". In Production, you will only see the buttons that difference between generating refined fuel and generating imported fuel is that importers the page. correspond to your active business activities (e.g., if your organization is not a nonrenewable fuel importer, you will not see the "Generate (Importer)" button). The primary do not report a generating facility. Click the "Generate (Refiner)" button at the bottom of the page.<br>
1
- should see an on-screen instructions box followed by a web form for filling in your Generating Facility and Credit Type. Verify that Generating Organization is prepopulated and read-only. 3.Verify that you are on the "Generate Credits – Identify Production Source" page. You
- to continue to the "Generate Sulfur Credits" page. populated and read-only.<br>4. Select your facility, and select "Sulfur (10)" as the Credit Type. Click "Generate Credits"
- 5. Verify that you are on the "Generate Sulfur Credits" page. You should see an on-screen instructions box, followed by the read-only fields Credit Year, Generating Organization, and Generating Facility, and the Identify Credits web form. Verify that the Credit Year, Generating Organization, and Generating Facility fields reflect the information entered on the previous screen.
- 6.Complete the Identify Credits form. The Gasoline Sulfur Standard should be prepopulated and read-only. Your entered Quantity of Sulfur Credits value must match the system-calculated value (based on your indicated Average Sulfur Concentration and Annual Volume). You may now go back to edit the fuel data you entered in Step 4 or add the transaction to the Credit Transaction Bin.
- grid. For each transaction listed, you can verify the details that are not displayed in the grid by selecting "View Details" in the "I want to..." column and clicking "Go." 7.Add the transaction to the Credit Transaction Bin, and verify the data are correct in the
- 8. Now that you have created your credit transaction, you must submit it to the host database for the transaction to be posted to your account. Until transactions are submitted, they remain in your Credit Transaction Bin.
- 9. From the "Credit Transaction Bin" page, click the "Submit" button. Verify that you are transaction and buttons to either go "Back" or to "Confirm Submit." The "Back" button the "Confirm Submit" button, and verify that your transaction was successful and now appears in your Credit Holdings. taken to the "Confirm and Submit" page, which contains a grid of your Credit Generate takes you back to the Credit Transaction Bin without submitting the transaction. Click
- Generating Facility field to complete on the first page or to verify on the second page. 10. To Generate Sulfur Credits as an importer, repeat the above steps; however, in Step 2, select the "Generate (Importer)" button. Additionally, note that there will not be a

## <span id="page-4-0"></span>**B. Generate Benzene Credits**

1. From the EMTS main menu, hover over "Fuels ABT Credits" and click on "Credit Holdings (Current)." This will display the "Manage Credit Holdings" page.

- 2. On the "Manage Credit Holdings" page, you will see two Generate Buttons: "Generate (Refiner)" and "Generate (Importer)". In Production, you will only see the buttons that difference between generating refined fuel and generating imported fuel is that importers correspond to your active business activities (e.g., if your organization is not a nonrenewable fuel importer, you will not see the "Generate (Importer)" button). The primary do not report a generating facility. Click the "Generate (Refiner)" button at the bottom of the page.
- should see an on-screen instructions box followed by a web form for filling in your populated and read-only. 3. Verify that you are on the "Generate Credits – Identify Production Source" page. You Generating Facility and Credit Type. Verify that Generating Organization is pre-
- Credits" to continue to the "Generate Benzene Credits" page. populated and read-only.<br>4. Select your facility, and select "Benzene (20)" as the Credit Type. Click "Generate
- Organization, and Generating Facility, and the Identify Credits web form. Verify that the 5. Verify that you are on the "Generate Benzene Credits" page. You should see an onscreen instructions box, followed by the read-only fields Credit Year, Generating Credit Year, Generating Organization, and Generating Facility fields reflect the information entered on the previous screen.
- 6.Complete the Identify Credits form. The Gasoline Benzene Standard should be prepopulated and read-only. Your entered Quantity of Benzene Credits value must match the system-calculated value (based on your indicated Average Benzene Concentration and Annual Volume). You may now go back to edit the fuel data you entered in Step 4 or add the transaction to the Credit Transaction Bin.
- selecting "View Details" in the "I want to..." column and clicking "Go." 7.Add the transaction to the Credit Transaction Bin, and verify the data are correct in the grid. For a transaction, you can verify the details that are not displayed in the grid by
- 8. Now that you have created your credit transaction, you must submit it to the host database for the transaction to be posted to your account. Until transactions are submitted, they remain in your Credit Transaction Bin.
- 9. From the "Credit Transaction Bin" page, click the "Submit" button. Verify that you are taken to the "Confirm and Submit" page, which contains a grid of your Credit Generate transaction and buttons to either go "Back" or to "Confirm Submit." The "Back" button the "Confirm Submit" button, and verify that your transaction was successful and now takes you back to the Credit Transaction Bin without submitting the transaction. Click appears in your Credit Holdings.
- select the "Generate (Importer)" button. Additionally, note that there will not be a Generating Facility field to complete or verify. 10. To Generate Benzene Credits as an importer, repeat the above steps; however, in Step 2,

# <span id="page-6-0"></span>**C. Submit 2010-2014 Unused Credits**

All organizations must enter into the EMTS all unused Sulfur and Benzene credits that were generated from 2010 to 2014. Please use the "DRAFT EMTS Unused Credits Submission Template.xlsx" file to complete this process.

 NOTE: In the Beta version you are required to enter a Generating Organization Identifier and Generating Facility Identifier but this information may not be required in the production version.

- 1. From the EMTS main menu, hover over "Fuels ABT Credits" and click on "Submit 2010-2014 Unused Credits". This will display the "Submit 2010-2014 Unused Credit - Upload" page.
- 2. Verify that you are on the "Submit 2010-2014 Unused Credit Upload" page. You should see an on-screen instructions box, followed by an Identify File box where you can upload a file, and two grids for your Pending Uploads and Processed Uploads.
- 3. Click the "Browse..." button in the Identify File box and select a completed "DRAFT EMTS Unused Credits Submission Template" file. Click the "Upload" button.
- 4.Verify that, if your file contains no errors, you are taken to the "Submit 2010-2014 Unused Credits – Confirm" page. You should see an on-screen instructions box, followed by Upload Details of the file you just submitted. Verify that the Upload Details are submitted in your file. You can export the table in CSV, Excel, or PDF format for your complete and that displayed records are a complete and accurate version of the records own records.
- 5. Verify that the "Submit 2010-2014 Unused Credits Confirm" page has buttons to "Cancel" the submission or to "Confirm Submit". Verify that after clicking "Cancel", you return to the "Submit 2010-2014 Unused Credits – Upload" page, the submission does not appear in either the Pending Uploads grid or the Processed Uploads grid, and your Credit Holdings have not changed.
- 6. Repeat Step 3 and upload the file again. From the "Submit 2010-2014 Unused Credits - Confirm" page, return to the "Submit 2010-2014 Unused Credit - Upload" page by hovering over the "Fuels ABT Credits" menu and clicking on "Submit 2010-2014 Unused Credits". Verify that the submission information appears in the Pending Uploads grid.
- 7. Verify that for each submission in the Pending Uploads grid, you have "I want to..." options that include: Continue Submission and Cancel Submission. Select the "Continue Submission" option in the "I want to…" dropdown and click "Go".
- 8. Verify that doing so takes you to the "Submit 2010-2014 Unused Credits Confirm" page. Once again, verify that the Upload Details and the displayed records are correct and complete.
- 2014 Unused Credits Upload" page, where your submission information now appears 9. Click the "Confirm Submit" button. Verify that you are returned to the "Submit 2010in the Processed Uploads grid. Verify that your uploaded credits now appear in your Credit Holdings.

# <span id="page-7-0"></span>**D. Retire (Other) Credits**

 Retirement of credits has been split into two paths: the Retire (Other) path allows you to retire path allows you to retire credits to demonstrate annual compliance. This section will focus on If you choose not to indicate Times Traded, the system will automatically retire your credits that credits for any reason EXCEPT to demonstrate annual compliance, while the Retire (Obligation) the Retire (Other) path. For credit retire transactions only, Times Traded is not a required value. have been traded the most times.

- 10. From the EMTS main menu, hover over "Fuels ABT Credits" and click on "View Credit Holdings (Current)." This will display the "Manage Credit Holdings" page.
- (Other)" in the "I want to..." column for an existing Sulfur or Benzene credit holding (if you have none available you will need to generate more), and select the "Go" button. 11. From the Credit Holdings grid on the "Manage Credit Holdings" page, choose "Retire
- 12. Verify that you are on the "Retire Credits Identify Credits (Other)" page. You should see an on-screen instructions box followed by the Identify Credits web form, a blank document grid, and a form to add a document. On the right side of the page, you should see a graphical representation of the two-step process for retiring credits (1 – Identify Credits and 2 – Advanced Credit Selection (Optional)). Verify that you are on 1 – Identify Credits.
- 13. Complete the Identify Credits form. Verify that the Credit Type and Credit Year are selection. You may add multiple documents, but no documents are required. If you add document information, the Documents grid should contain the document data you just correctly pre-populated on this page according to the row from which you made the entered. You may continue to add more documents or remove an existing document. After entering all required and any optional data, continue to "Advanced Credit Selection."
- You should see an on-screen instructions box, followed by two accordion bars -- one for 14. Verify that you are on the "Retire Credits – Advanced Credit Selection (Optional)" page.

 selection pane. Verify that the graphical representation of the two-step process has Organization and one for Facility. When open, each accordion panel displays a filter and advanced to Step 2.

- may add the transaction to your Credit Transaction Bin (or you may apply Advanced 15. Since Advanced Credit Selection is optional, you can leave this blank for now and you Options if you elect to retire specific credits based on generating organization and facility).
- grid. For each transaction listed, you can verify the details that are not displayed in the grid by selecting "View Details" in the "I want to..." column and clicking "Go." 16. Add the transaction to the Credit Transaction Bin and verify the data are correct in the
- 17. Now that you have created your Credit Retire transaction, you must submit it to the host database for the transaction to be posted to your account. Until a transaction is submitted, it remains in your Credit Transaction Bin.
- 18. From the "Credit Transaction Bin" page, click the "Submit" button. Verify that you are transaction and buttons to either go "Back" or to "Confirm Submit." The "Back" button the "Confirm Submit" button, and verify that your transaction was successful and that the retired Credits no longer appear in your Credit Holdings. You may repeat this test to taken to the "Confirm and Submit" page, which contains a grid of your Credit Retire takes you back to the Credit Transaction Bin without submitting the transaction. Click retire multiple Credit Holdings.

# <span id="page-8-0"></span>**E. Retire (Obligation)**

All participants in the Sulfur and Benzene credit program will be obligated parties, and thus will have the ability to retire credits for compliance.

- 1. From the EMTS main menu, hover over "Fuels ABT Credits" and click on "View Credit Holdings (Current)." This will display the "Manage Credit Holdings" page.
- to..." dropdown for an existing Sulfur or Benzene credit holding (if you have none difference between retiring fuel as a refiner and retiring fuel as an importer is that importers do not report a retiring facility. Choose "as Refiner" in the "I want to…" column, and select the "Go" button. 2. From the Credit Holdings grid on the "Manage Credit Holdings" page, open the "I want available you will need to generate more). If your organization is registered as both a non-renewable fuel importer and a refiner, you will see two Retire (Obligation) options: "as Refiner" and "as Importer". In Production, you will only see the options that correspond to your active business activities (e.g.., if your organization is not a nonrenewable fuel importer, you will not see the "as Importer" option). The primary
- should see a graphical representation of the two-step process for retiring credits (1 Identify Credits and 2 – Advanced Credit Selection (Optional)). Verify that you are on 1 3. Verify that you are on the "Retire Credits – Identify Credits (Obligation)" page. You should see an on-screen instructions box followed by the Identify Credits web form, a blank document grid, and a form to add a document. On the right side of the page, you – Identify Credits.
- 4.Complete the Identify Credits form. Verify that the Credit Type, Credit Year, Reason for "Refinery by Refiner (50)" and the Reason for Retire displays "Demonstrate annual Retire, and Compliance Level are correctly pre-populated on this page according to the selection you made on the previous screen. Verify that the Compliance Level says compliance". You may add multiple documents, but no documents are required. If you add document information, the Documents grid should contain the document data you just entered. You may continue to add more documents or remove an existing document. After entering all required and any optional data, continue to "Advanced Credit Selection."
- You should see an on-screen instructions box, followed by two accordion bars -- one for selection pane. Verify that the graphical representation of the two-step process has 5. Verify that you are on the "Retire Credits – Advanced Credit Selection (Optional)" page. Organization and one for Facility. When open, each accordion panel displays a filter and advanced to Step 2.
- may add the transaction to your Credit Transaction Bin (or you may apply Advanced 6.Since Advanced Credit Selection is optional, you can leave this blank for now and you Options if you elect to retire specific credits based on generating organization and facility).
- grid. For each transaction listed, you can verify the details that are not displayed in the grid by selecting "View Details" in the "I want to..." column and clicking "Go." 7.Add the transaction to the Credit Transaction Bin and verify the data are correct in the
- 8. Now that you have created your Credit Retire transaction, you must submit it to the host database for the transaction to be posted to your account. Until a transaction is submitted, it remains in your Credit Transaction Bin.
- 9. From the "Credit Transaction Bin" page, click the "Submit" button. Verify that you are transaction and buttons to either go "Back" or to "Confirm Submit." The "Back" button the "Confirm Submit" button, and verify that your transaction was successful and that the taken to the "Confirm and Submit" page, which contains a grid of your Credit Retire takes you back to the Credit Transaction Bin without submitting the transaction. Click retired credits no longer appear in your Credit Holdings. You may repeat this test to retire multiple credit holdings.

10. To retire Credits as an Importer, repeat the above steps; however, in Step 1, select the "as Importer" option. Additionally, note that there will not be a Compliance Facility field to complete, and that the Compliance Level field should be pre-populated as "Aggregated Importer (10)".

# <span id="page-10-0"></span>**F.** Sell Credits

- 1. From the EMTS main menu, hover over "Fuels ABT Credits" and click on "View Credit" Holdings." This will display the "Manage Credit Holdings" page.
- 2. From the Credit Holdings grid on the "Manage Credit Holdings" page, choose "Sell" in the "I want to..." column for an existing Sulfur or Benzene credit holding (if you have none available you will need to generate more), and select the "Go" button.
- 3. Verify that you are on the "Sell Credits Identify Credits" page. You should see an on- screen instructions box followed by the web form for filling in your credit information. On the right side of the page, you should see a graphical representation of the four-step process for selling Credits (1 – Identify Credits; 2 – Select Trading Partner; 3 – Transaction Details and Documents; and 4 – Advanced Credit Selection (Optional)). Verify that you are on 1 – Identify Credits.
- 4.Complete the Identify Credits form. Verify that the Credit Type and Credit Year are correctly pre-populated on this page according to the row from which you made the selection. After entering the required data, continue to "Select Trading Partner."
- 5. Verify that you are on the "Sell Credits Select Trading Partner" page. You should see an on-screen instructions box, followed by a Search box to find a trading partner, and a selection pane. Verify that the graphical representation of the four-step process has advanced to Step 2. Once you have identified your trading partner (you might want to sell to another testing organization that you have been assigned so that you can log in as that user after the Sell and see the trade in your Pending Trades queue), continue to "Transaction Details."
- 6.Verify that you are on the "Sell Credits Transaction Details and Documents" page. You should see an on-screen instructions box followed by a Sell Details form, a blank document grid, and a form to add a document. Verify that the graphical representation of the four-step process has advanced to Step 3.
- documents are required. If you add document information, the Documents grid will 7.Complete the Transaction Details and Documents form. You must enter data in the required fields in the Sell Details form. You may add multiple documents, but no contain the document data you just entered. You may continue to add more documents, remove an existing document, go back to edit the trading partner information, or move forward to Step 4 – Advanced Credit Selection (Optional). Continue to Step 4 – Advanced Credit Selection (Optional).
- 8. Verify that you are on the "Sell Credits Advanced Credit Selection (Optional)" page. You should see on-screen instructions followed by two accordion bars -- one for Organization and one for Facility. When one of these accordions is open, it displays a filter and selection pane. Verify that the graphical representation of the four-step process has advanced to Step 4.
- may add the transaction to your Credit Transaction Bin (or you may apply Advanced Options if you choose to sell specific credits based on originating Organization and 9.The Advanced Credit Selection is optional, so you can leave this blank for now and you Facility).
- grid. For any transaction, you can verify additional details that are not displayed in the grid by selecting "View Details" in the "I want to..." column and clicking "Go." 10. Add the transaction to the Credit Transaction Bin and verify the data are correct in the
- submitted, it remains in your Credit Transaction Bin. 11. Now that you have created your Credit Sell transaction, you must submit it to the host database for the transaction to be posted to your account. Until a transaction is
- 12. From the "Credit Transaction Bin" page, click the "Submit" button. Verify that you are and buttons to either go "Back" or to "Confirm Submit." The "Back" button takes you sold credits appear in the "Pending" column of the Credit Holdings grid for the taken to the "Confirm and Submit" page, which contains a grid of your Sell transaction back to the Credit Transaction Bin without submitting the transaction. Click the "Confirm Submit" button, and verify that your transaction was successful and that the appropriate fuel code. You may repeat this test to sell multiple credit holdings.

# <span id="page-11-0"></span> **G. Buy Credits**

- 1. From the EMTS main menu, hover over "Fuels ABT Credits" and click on "View Credit" Holdings (Current)." This will display the "Manage Credit Holdings" page.
- 2. From the Credit Holdings grid on the "Manage Credit Holdings" page, either click the "Buy" button at the bottom of the page, or choose "Buy" in the "I want to..." column for an existing Sulfur or Benzene credit holding, and select the "Go" button.
- 3.Verify that you are on the "Buy Credits Identify Credits" page. You should see an on- screen instructions box followed by the web form for filling in your credit information. The page also displays a collapsible grid for Advanced Credit Selection. On the right side of the page, you should see a graphical representation of the three-step process for buying Credits (1 – Identify Credits; 2 – Select Trading Partner; and 3 – Transaction Details and Documents). Verify that you are on 1 – Identify Credits.
- 4.Complete the Identify Credits form. If you selected Buy from the "I want to…" column for an existing credit holding, verify that the Credit Type and Credit Year are correctly pre-populated on this page according to the row from which you made the selection. You

 may apply Advanced Credit Selection (Optional), by clicking the "+" sign on the Advanced Credit Selection (Optional) grid header. Note that in the Advanced Credit Selection for Buy transactions, you can provide the Generating Organization Identifier and Generating Facility Identifier to buy a specific group of Credits from the trading partner. If your trading partner provided this information in their corresponding sell transaction, you must provide this information in order for the trades to match. After entering all required and optional data, continue to "Select Trading Partner."

- 5. Verify that you are on the "Buy Credits Select Trading Partner" page. You should see an on-screen instructions box, followed by a Search box to find a trading partner, and a selection pane. Verify that the graphical representation of the four-step process has advanced to Step 2. Once you have identified your trading partner (you might want to buy from another testing organization that you have been assigned so that you can log in as that user after the Buy and see the trade in your Pending Trades queue), continue to "Transaction Details."
- 6.Verify that you are on the "Buy Credits Transaction Details and Documents" page. You should see an on-screen instructions box followed by a Buy Details form, a blank document grid, and a form to add a document. Verify that the graphical representation of the three-step process has advanced to Step 3.
- documents are required. If you add document information, the Documents grid should information, or add the transaction to the Credit Transaction Bin. 7.Complete the Transaction Details and Documents form. You must enter data in the required fields in the Buy Details form. You may add multiple documents, but no contain the document data you just entered. You may continue to add more document details, remove an existing document from the grid, go back to change the trading partner
- grid. For each transaction listed, you can verify the details not displayed in the grid by selecting "View Details" in the "I want to..." column and clicking "Go." 8.Add the transaction to the Credit Transaction Bin, and verify the data are correct in the
- 9. Now that you have created your Credit Buy transaction, you must submit it to the host submitted, it remains in your Credit Transaction Bin. database for the transaction to be posted to your account. Until a transaction is
- 10. From the "Credit Transaction Bin" page, click the "Submit" button. Verify that you are taken to the "Confirm and Submit" page, which contains a grid of your Credit Buy transaction and buttons to either go "Back" or to "Confirm Submit." The "Back" button the "Confirm Submit" button, and verify that your transaction was successful and that the information in your Credit Holdings grid has not changed. (Note – the Credit Holdings grid will not reflect the Credit Buy transaction results until the Credit Buy is accepted by the trading partner – See Test G to accept a pending received transaction). You may takes you back to the Credit Transaction Bin without submitting the transaction. Click repeat this test to buy multiple credit holdings.

# <span id="page-13-0"></span> **H. Accept Pending Received Transactions**

- 1. From the EMTS main menu, hover over "Trades" and click on "Review Credit Trades." This will display the "Review Credit Trades" page.
- -- one grid displays the Pending Received Credit Transactions and the other displays the displays Credit Buy and Sell transactions initiated by another organization, with your 2. Verify that you are on the "Review Credit Trades" page. You should see an on-screen instructions box, a Basic Filter Options accordion, and a Trading Partner search accordion. Below the Trading Partner accordion are two grids controlled by an accordion Pending Initiated Credit Transactions. The Pending Received Credit Transactions grid organization as the designated trading partner. The Pending Initiated Transactions grid displays Credit Buy and Sell transactions initiated by your organization, with another organization as the designated trading partner.
- Received Transactions for [Organization Name (Organization ID)]" grid. If not, you can 3.Verify that you have at least one Credit Buy or Credit Sell transaction in the "Pending use the Credit Buy or Credit Sell wizard through the web application to create a Credit Buy or Credit Sell transaction. When selecting the trading partner, select another one of your assigned organizations so that you can log in as that organization and see the pending received transaction. Verify that the Pending Received Credit Transactions grid displays the transaction information in the grid columns.
- 4.Verify that for each pending received transaction, you have "I want to..." options that include "View Details", "Accept Offer", and "Deny Offer".
- 5. For a single Credit Buy or Credit Sell transaction in the Pending Received Transactions grid, select the "Accept Offer" action in the "I want to..." drop-down and click "Go." Verify that doing so takes you to the "Accept Credit Trade" page.
- Number. 6.Verify that the "Accept Credit Trade" page has an instructions box at the top followed by a box that contains a summary of the transaction you are about to accept. You may optionally add documents, a comment in the Additional Information field, or a PTD
- Number.<br>7. Verify that the "Accept Credit Trade" page has buttons to go "Back" or to "Confirm Accept." Verify that after clicking "Back," you return to the "Review Credit Trades" clicking "Confirm Accept," verify that the credits you just purchased or sold are now page, and the transaction remains in the Pending Received Transactions grid. Verify that after clicking "Confirm Accept," you return to the "Review Credit Trades" page, but the transaction is no longer available in the Pending Received Transactions grid. Also, after available in or deducted from your organization's credit holdings.

## <span id="page-14-0"></span> **I.Deny Pending Received Transactions**

- 1. From the EMTS main menu, hover over "Trades" and click on "Review Credit Trades." This will display the "Review Credit Trades" page.
- accordion. Below the Trading Partner accordion are two grids controlled by an accordion -- one grid displays the Pending Received Credit Transactions and the other displays the Pending Initiated Credit Transactions. The Pending Received Credit Transactions grid displays Credit Buy and Sell transactions initiated by another organization, with your 2. Verify that you are on the "Review Credit Trades" page. You should see an on-screen instructions box, a Basic Filter Options accordion, and a Trading Partner search organization as the designated trading partner. The Pending Initiated Transactions grid displays Credit Buy and Sell transactions initiated by your organization, with another organization as the designated trading partner.
- 3. Verify that you have at least one Credit Buy or Credit Sell transaction in the "Pending Received Transactions for [Organization Name (Organization ID)]" grid. If not, you can use the Credit Buy or Credit Sell wizard through the web application to create a Credit Buy or Credit Sell transaction. When selecting the trading partner, select another one of your assigned organizations so that you can log in as that organization and see the pending received transaction. Verify that the Pending Received Credit Transactions grid displays the transaction information in the grid columns.
- 4.Verify that for each pending received transaction, you have "I want to..." options that include "View Details", "Accept Offer", and "Deny Offer".
- grid, select the "Deny Offer" action in the "I want to..." drop-down and click "Go." Verify that doing so takes you to the "Deny Credit Trade" page. 5. For a single Credit Buy or Credit Sell transaction in the Pending Received Transactions
- 6.Verify that the "Deny Credit Trade" page has an instructions box at the top followed by a box that contains a summary of the transaction you are about to deny**.** In order to deny the transaction, you must enter a comment in the text box. You also may optionally add documents.
- 7. Verify that the "Deny Credit Trade" page has buttons to go "Back" or to "Confirm Deny". Verify that after clicking "Back," you return to the "Review Credit Trades" page, clicking "Confirm Deny," you return to the "Review Credit Trades" page, and the and the transaction remains in the Pending Received Transactions grid. Verify that after transaction is no longer available in the Pending Received Transactions grid. After clicking "Confirm Deny," verify that the transaction you just denied had no effect on your organization's Credit Holdings.

## <span id="page-15-0"></span> **J.Cancel Pending Initiated Transactions**

- 1. From the EMTS main menu, hover over "Trades" and click on "Review Credit Trades." This will display the "Review Credit Trades" page.
- 2. Verify that you are on the "Review Credit Trades" page. You should see an on-screen instructions box, a Basic Filter Options accordion, and Trading Partner search accordion. Below the Trading Partner accordion are two grids controlled by an accordion -- one grid displays the Pending Received Credit Transactions and the other displays the Pending Initiated Credit Transactions. The Pending Received Credit Transactions grid displays Credit Buy and Sell transactions initiated by another organization, with your organization as the designated trading partner. The Pending Initiated Transactions grid displays Credit Buy and Sell transactions initiated by your organization with another organization as the designated trading partner.
- 3.Verify that you have at least one Credit Buy or Credit Sell transaction in the "Pending Initiated Transactions for [Organization Name (Organization ID)]" grid. If not, you can use the Credit Buy or Credit Sell wizard through the web application to create a Credit Buy or Credit Sell transaction. When selecting the trading partner, select another one of your assigned organizations so that you can log in as that organization and see the pending received transaction. Verify that the Pending Initiated Credit Transactions grid displays the transaction information in the grid columns.
- 4.Verify that for each pending initiated transaction, you have "I want to..." options that include "View Details" and "Cancel Offer".
- grid, select the "Cancel Offer" action in the "I want to..." drop-down and click "Go." Verify that doing so takes you to the "Cancel Credit Trade" page. 5. For a single Credit Buy or Credit Sell transaction in the Pending Initiated Transactions
- option of providing a comment explaining why you are cancelling the trade. 6.Verify that the Cancel Credit Trade page has an instructions box at the top, followed by a box that contains a summary of the transaction you are about to cancel. You have the
- Cancel." Verify that after clicking "Back," you return to the "Review Credit Trades" after clicking "Confirm Cancel," you return to the "Review Credit Trades" page, and the 7. Verify that the "Cancel Credit Trade" page has buttons to go "Back" or to "Confirm page, and the transaction remains in the Pending Initiated Transactions grid. Verify that transaction is no longer available in the Pending Initiated Transactions grid. Also, after clicking "Confirm Cancel," you can verify that the transaction you just canceled had no effect on your organization's RIN Holding Account, except to move pending credits back to an available state for Credit Sell transactions.

## <span id="page-16-0"></span>**V. Limitations of Beta Version**

This section includes limitations to the Beta version of EMTS 4.0 that are scheduled to be addressed when EMTS 4.0 is deployed to Production. The intention of the list is to assist users in preparation for EMTS 4.0 Production; however, please note that this list may not be fully complete or accurate upon deployment.

- 1. The Beta version of EMTS v4.0 will display both RFS and Sulfur Benzene screens for all users. In production, the RFS screens will only be visible to users that have the "RFS EMTS Submitter" role and the Sulfur Benzene ABT screens will only be visible to users that have the "Fuels ABT Submitter" role.
- 2. No new reports or notifications for the Sulfur and Benzene ABT program have been implemented in Beta.
- a Generating Organization Identifier and Generating Facility Identifier, but this 3. In the "DRAFT EMTS Unused Credits Submission Template," the Beta version requires information may not be required in the production version.
- 4.Users cannot view a history of their credit holdings.
- 5. Flow indicators are missing from the Credit Generate wizard pages.
- 6.Users are unable to specify imported fuel via the Advanced Credit Selection tool in buy, sell, and retire transactions, as importers do not report a Generating Facility, which is necessary to make the selection.
- in Beta testing that will fail due to validation errors if they are submitted in Production. 7.Some validation checks were not implemented in Beta that will be added to the Production version. This means that some transactions will be processed by EMTS v4.0 Please see "Section VI: Validation Checks" below for a list of the checks that are included in Beta, and additional checks that are expected to be implemented in Production. This may not be the final list upon deployment to Production.

# <span id="page-16-1"></span>**VI. Validation Checks**

## **A. Implemented in Beta**

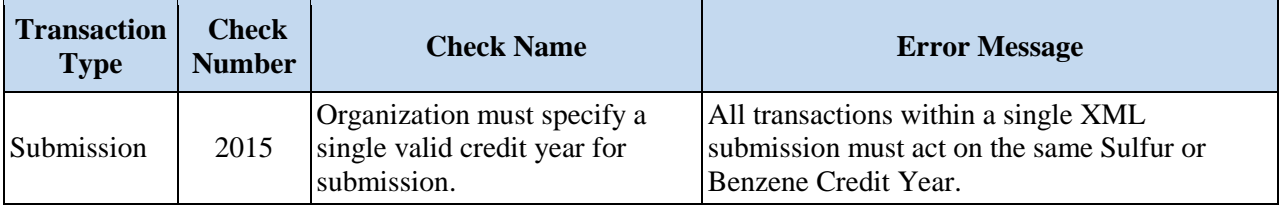

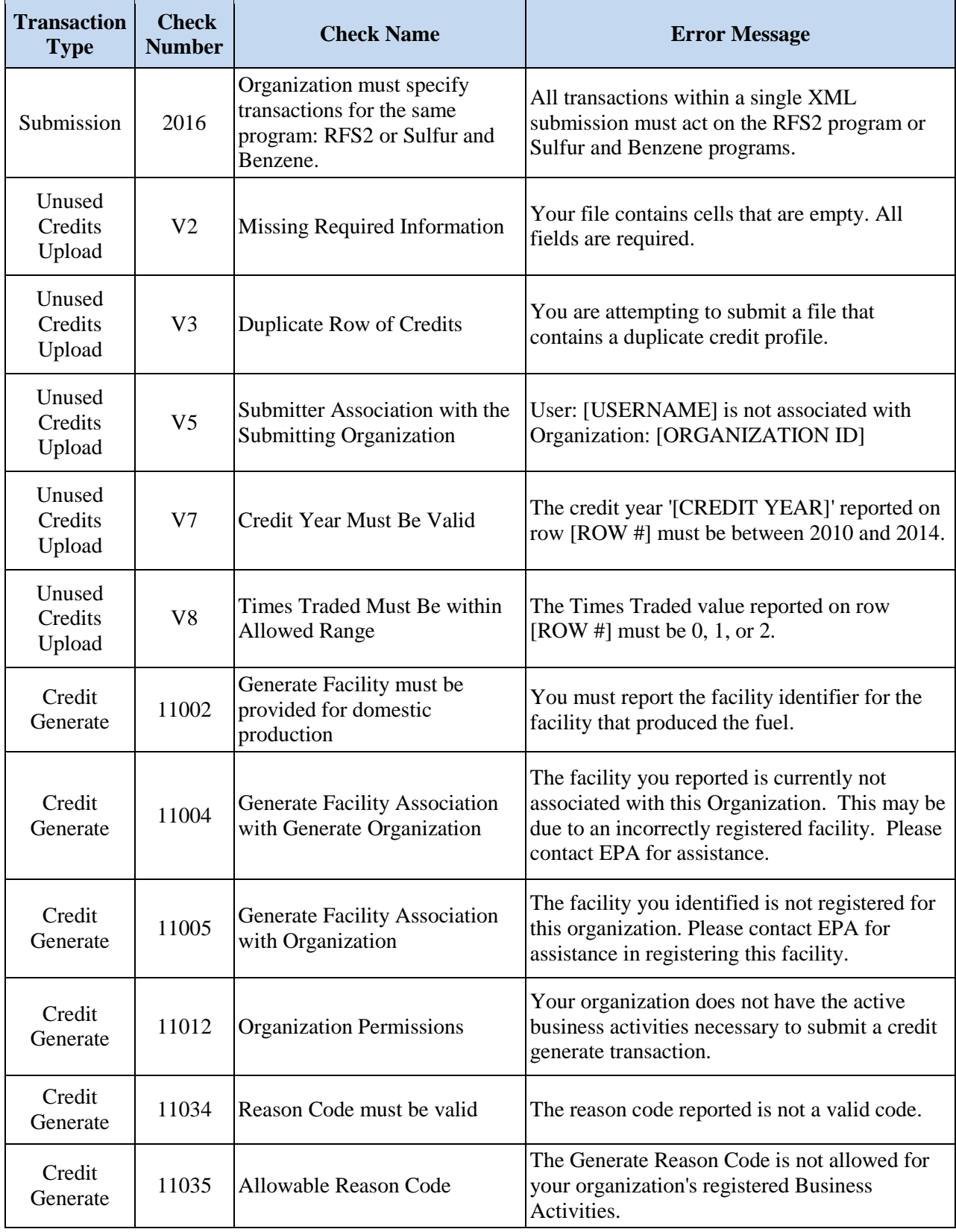

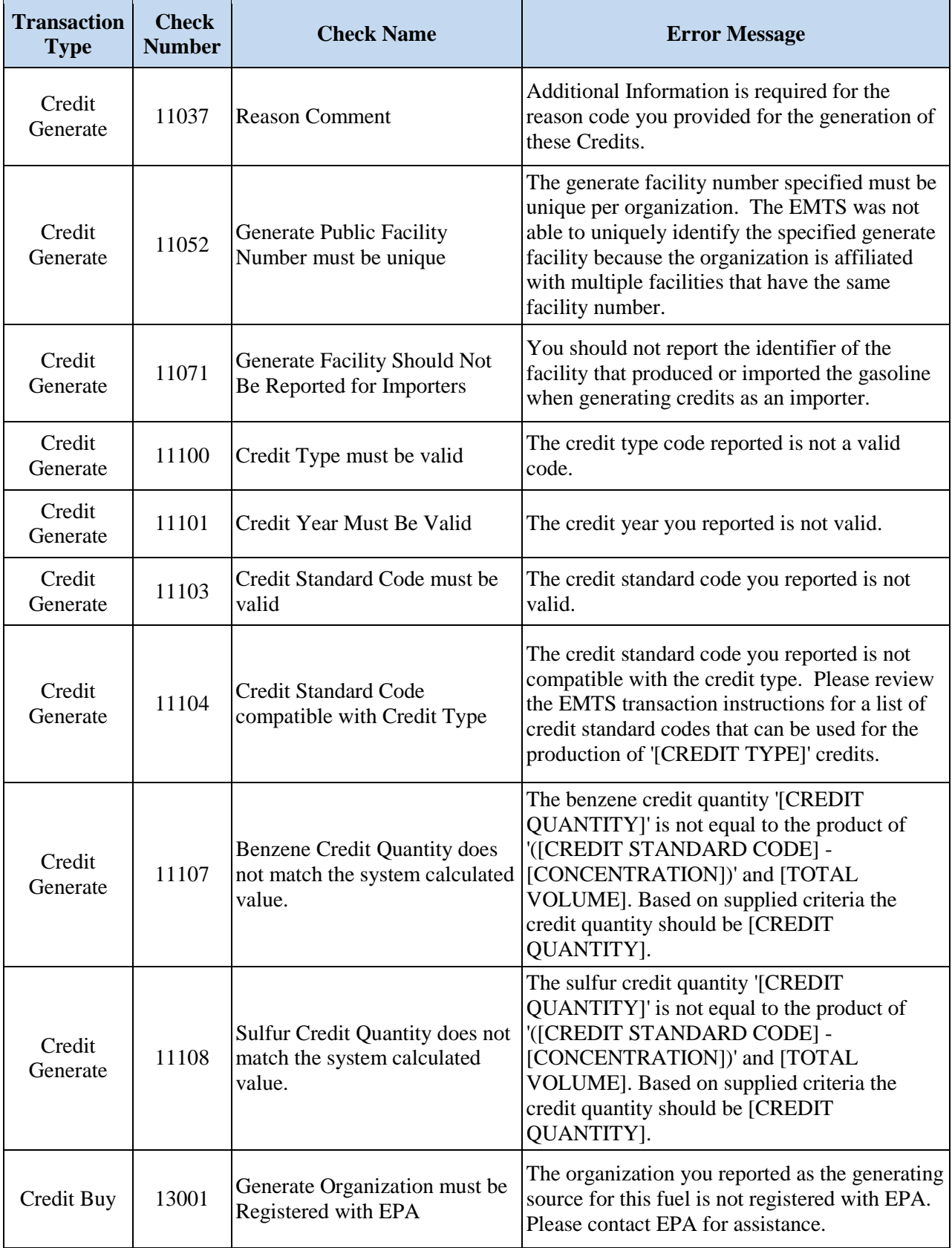

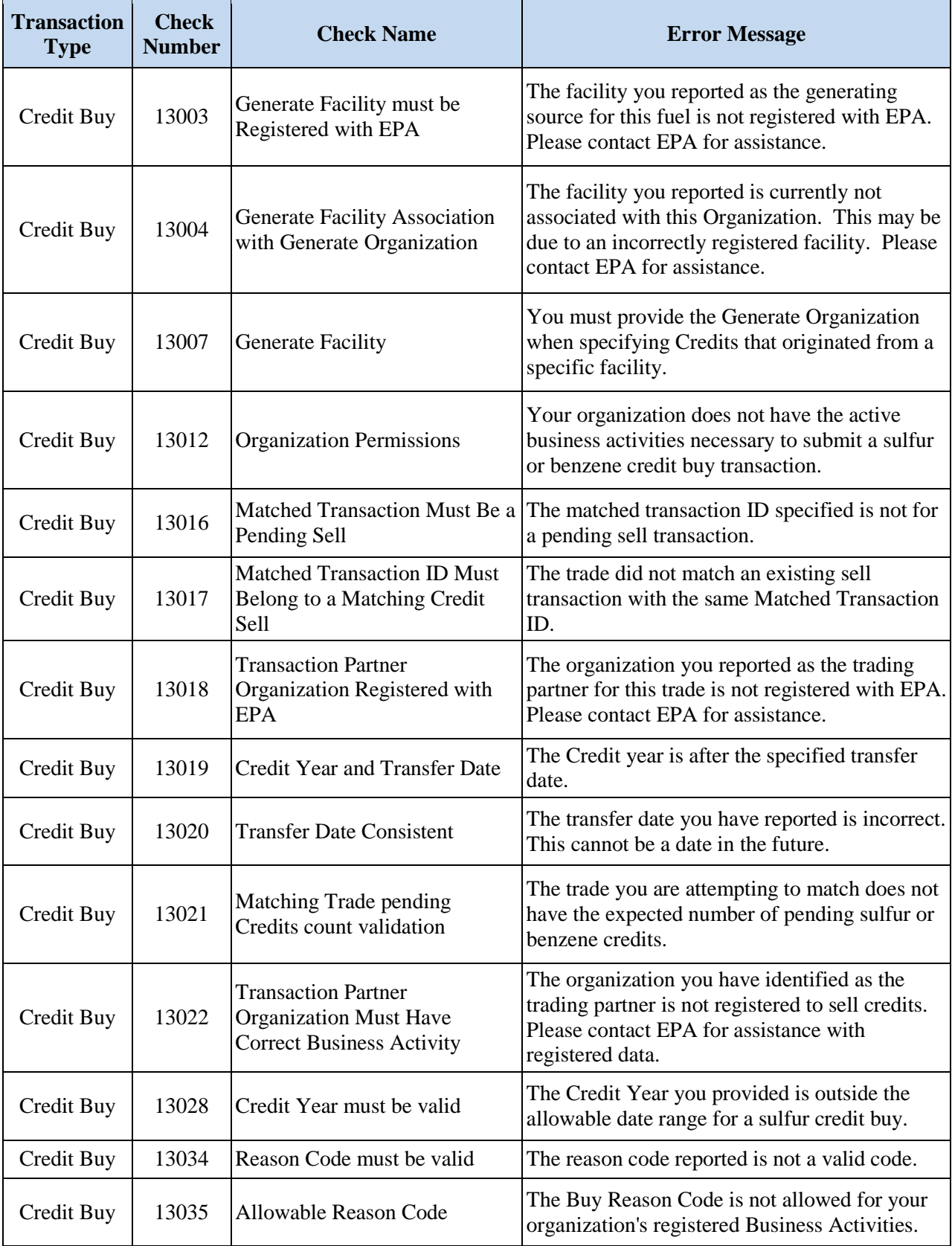

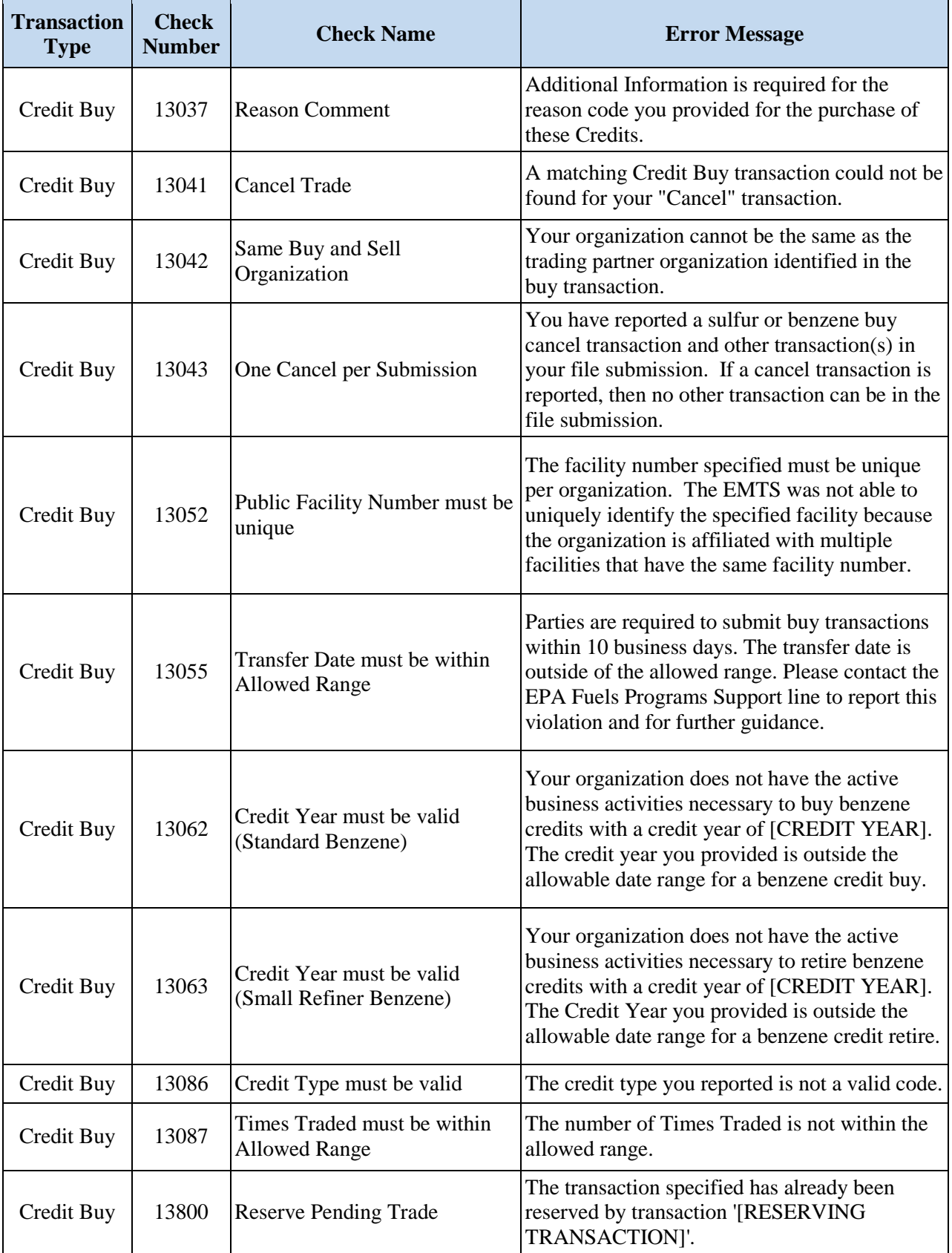

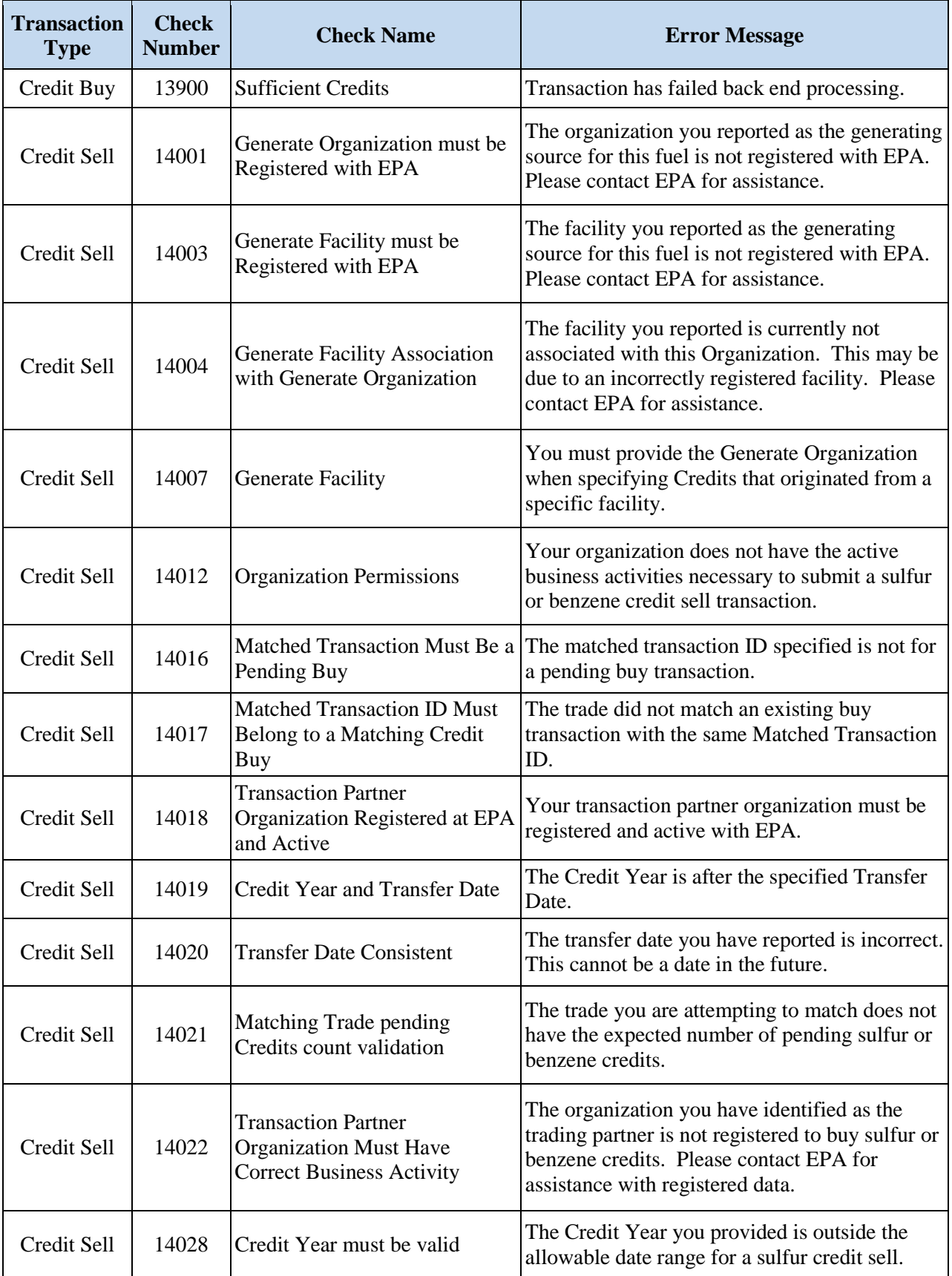

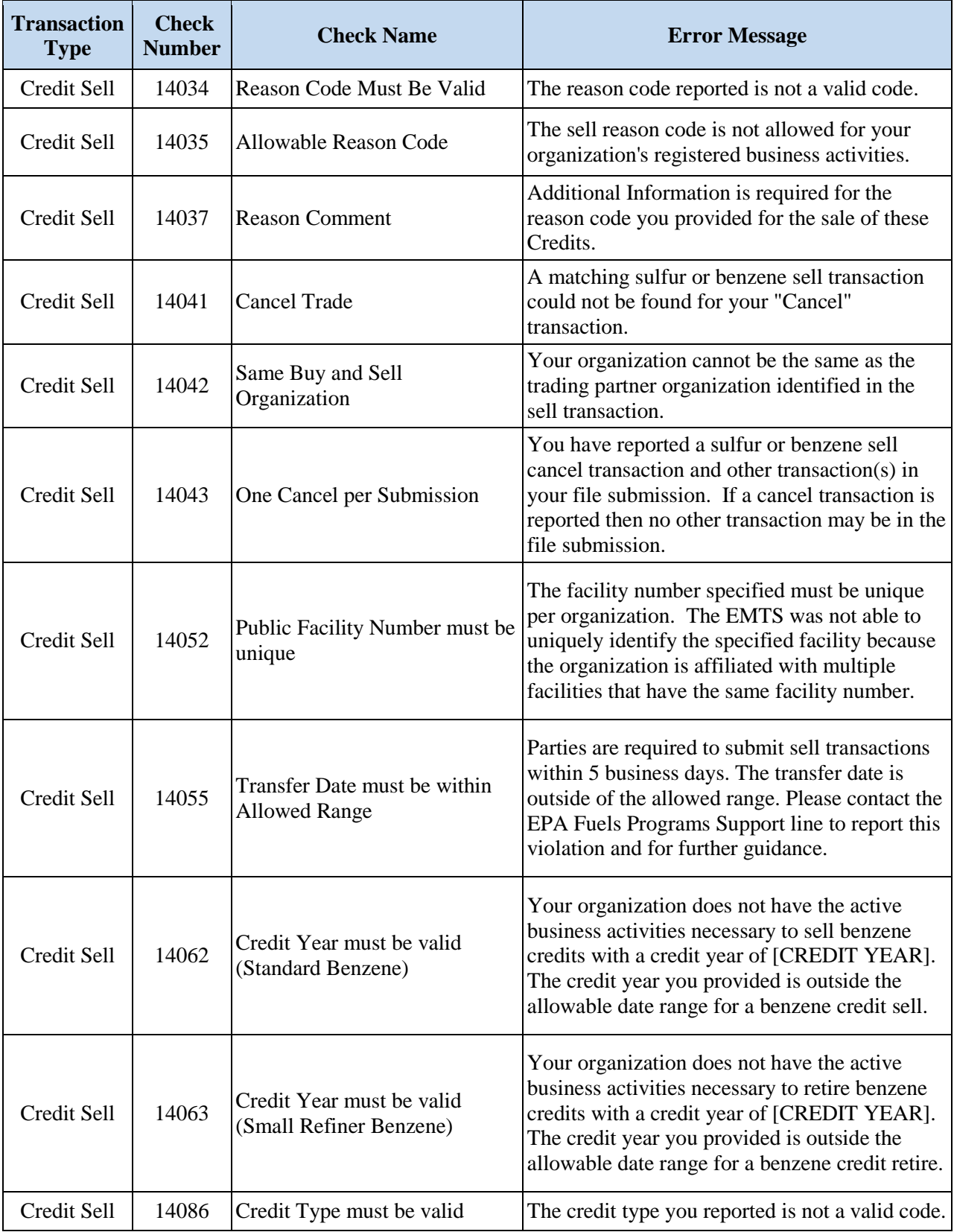

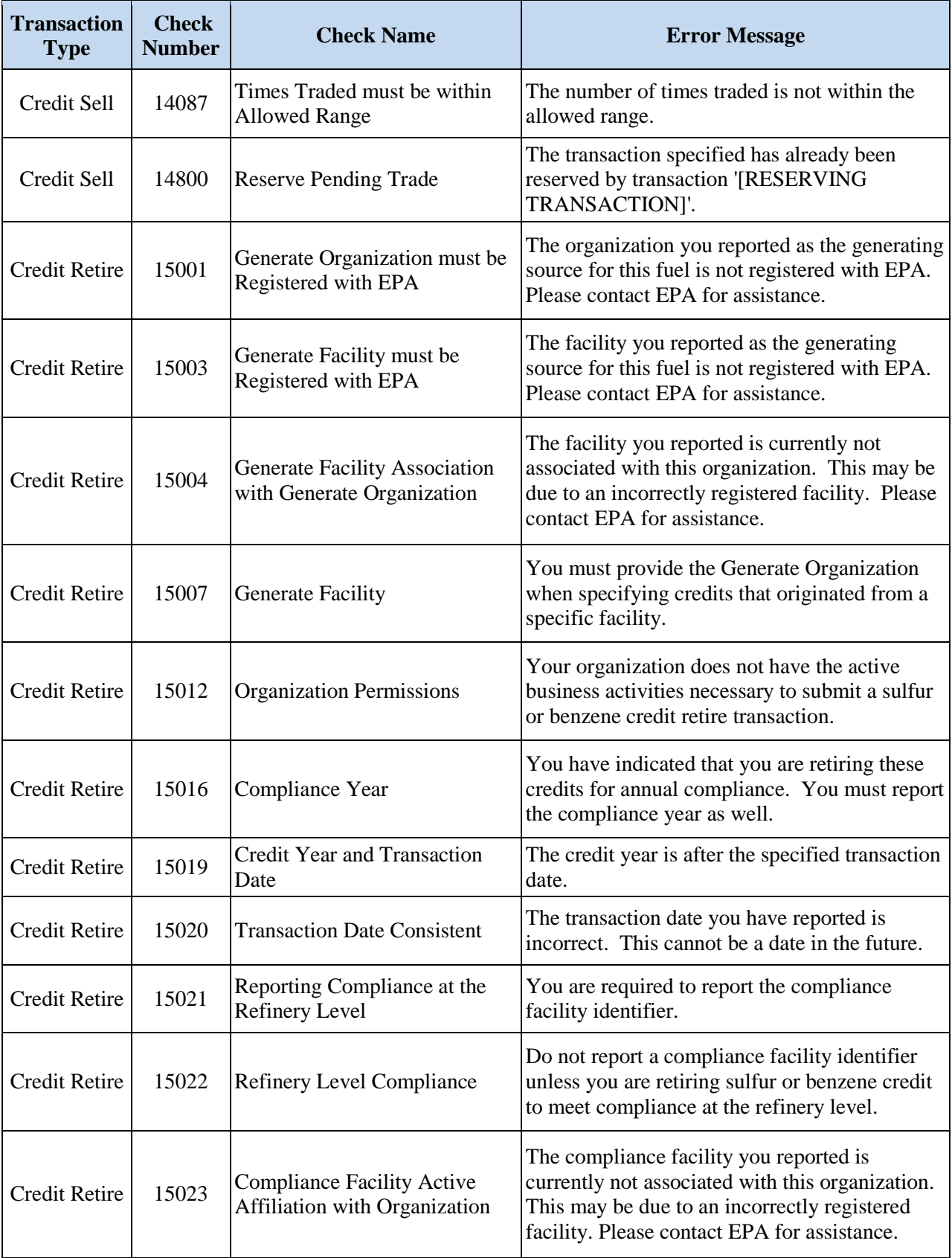

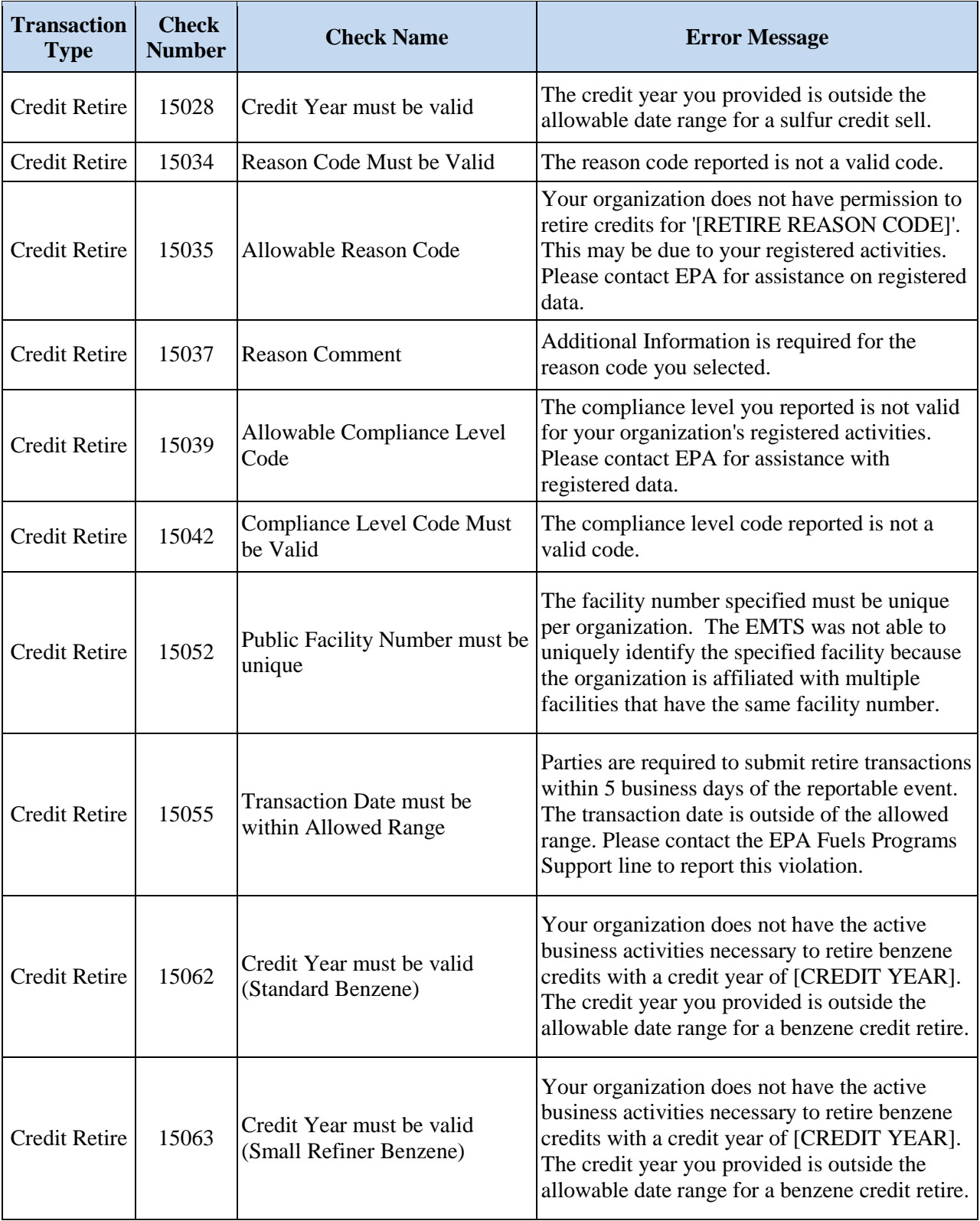

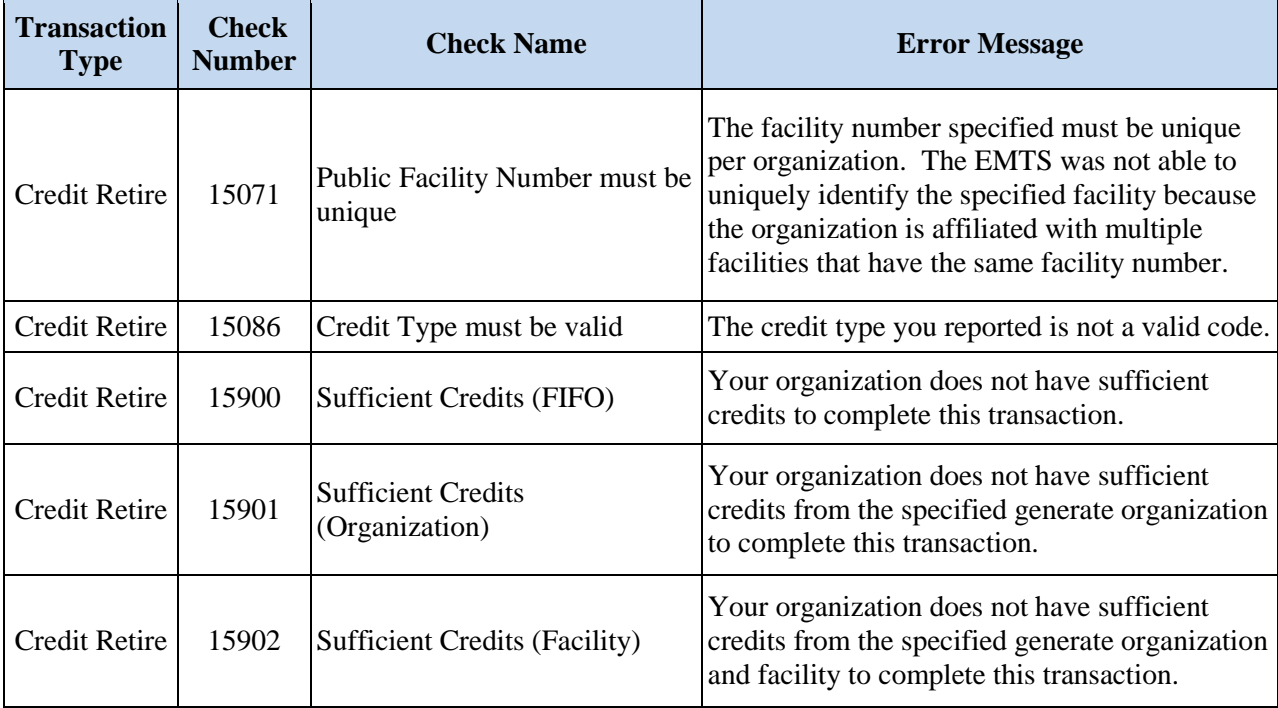

# **B. Scheduled for Implementation in Production**

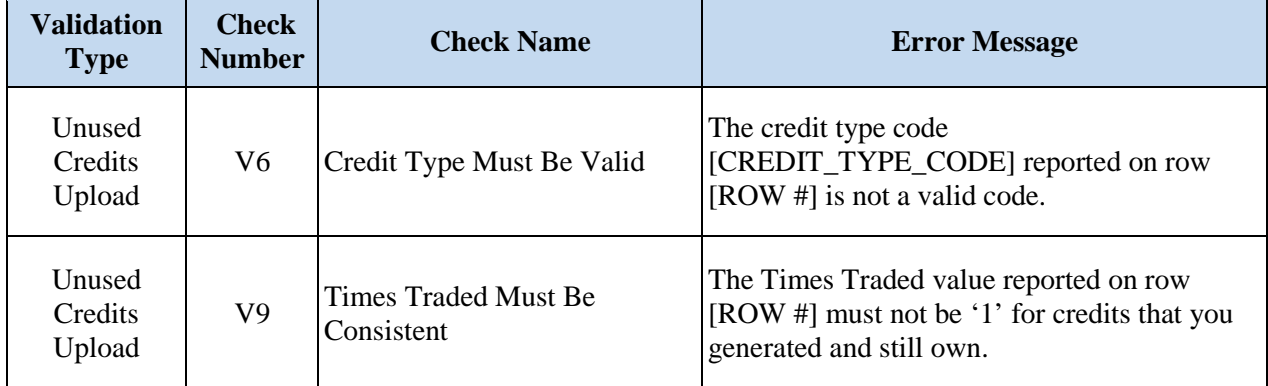

**Note**: There are two valid Credit Type Codes: Sulfur (10) and Benzene (20).